Arbets- och miljömedicin, laboratorieenheten, USÖ

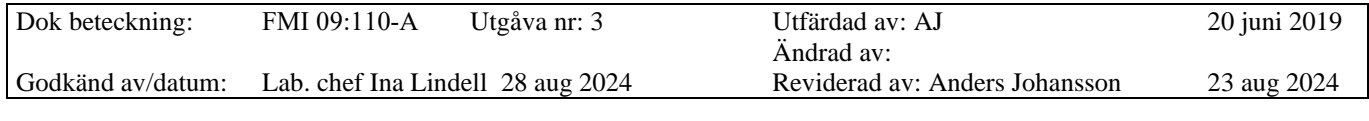

# DEL ETT – GRUND BRÜEL & KJÆR 2270

# **Del ett - Grund för ljudnivåmätare Brüel & Kjær 2270**

Manualen består av två delar, den första delen innehåller grunderna för instrumentet och den andra delen är för specifika mätmallar.

Eftersom att B&K 2270 inte är plan på undersidan, går de inte att montera direkt på ett stativ. Instrumentpoolen har distanser både i form av en pinne och i form av en rund skiva.

Var försiktig när du skruvar i och ur distansen. Om du är hårdhänt kan muttern i mätaren lossna, vilket är dyrt att reparera.

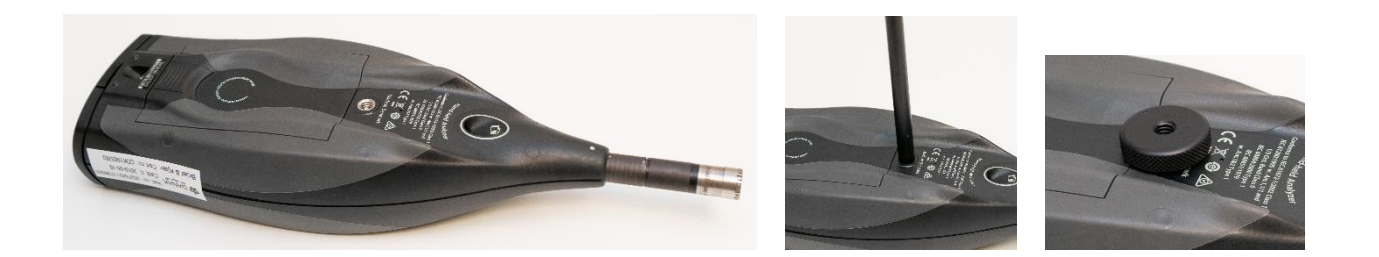

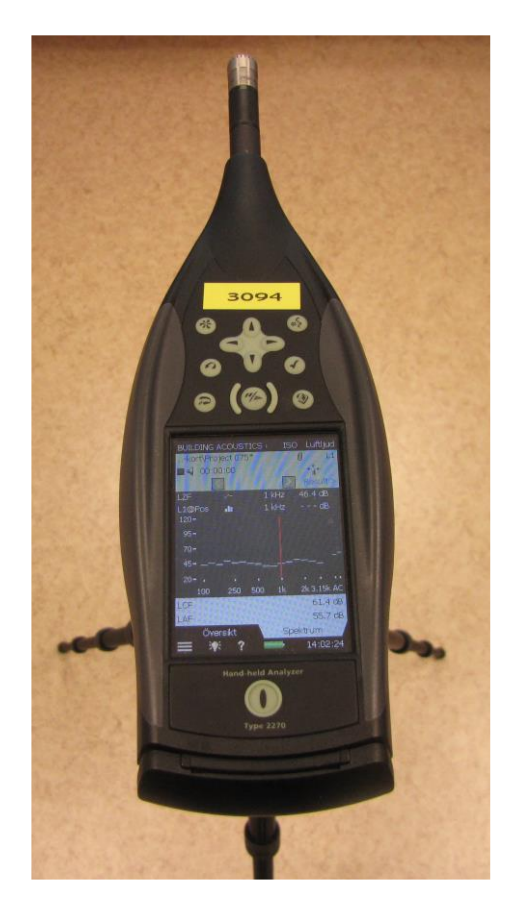

# Region Örebro län **FÄLTMÄTINSTRUKTION** 2(11)

Arbets- och miljömedicin, laboratorieenheten, USÖ

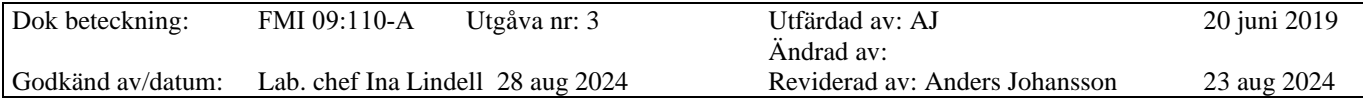

# DEL ETT – GRUND BRÜEL & KJÆR 2270

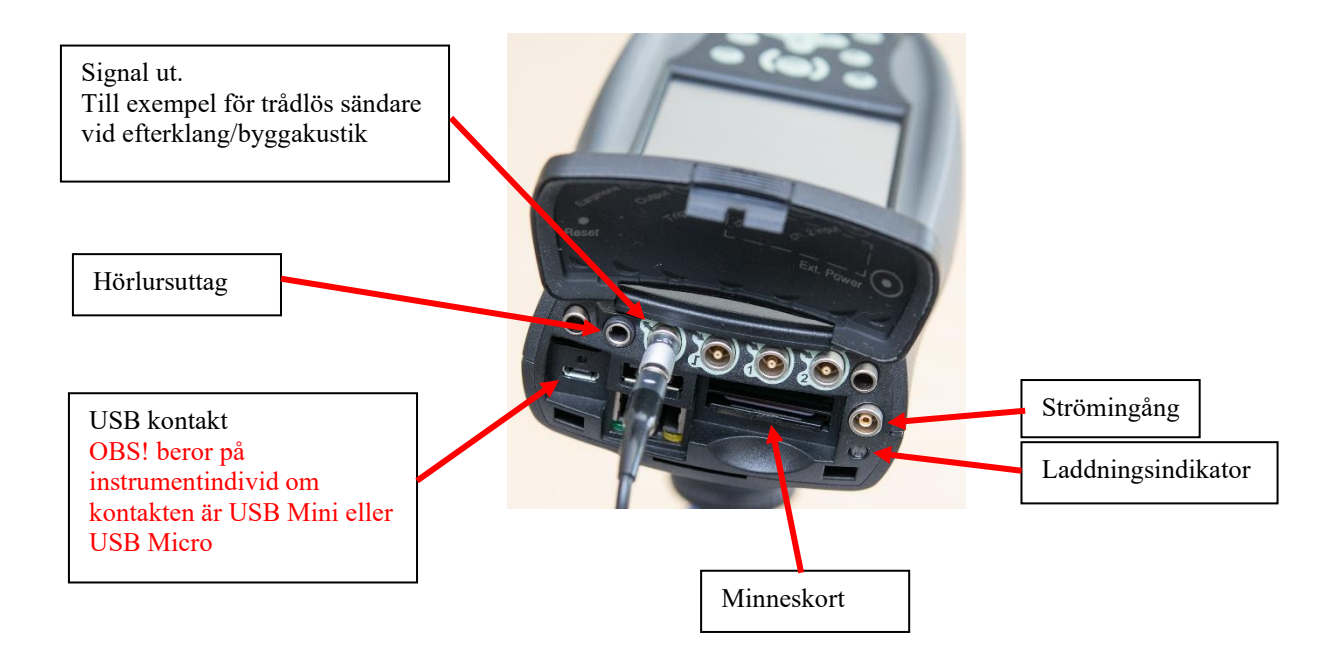

# Region Örebro län **FÄLTMÄTINSTRUKTION** 3(11)

Arbets- och miljömedicin, laboratorieenheten, USÖ

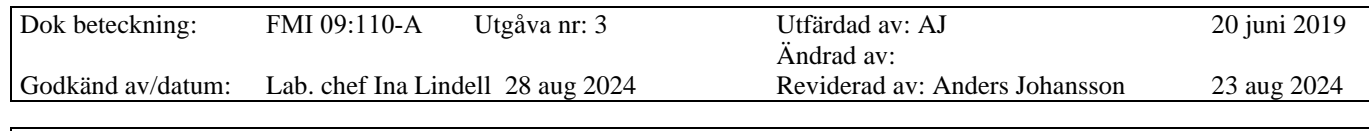

## DEL ETT – GRUND BRÜEL & KJÆR 2270

## **1 Inledning**

För att få ut så mycket som möjligt av mätningarna med 2270 är det viktigt att förbereda sig och instrumentet genom att ställa in de funktioner och parametrar som är användbara till den specifika mätningen. Innan mätningen är det även viktigt att instrumentet kalibreras. Efter mätningen kan man, om så önskas, lägga till anteckningar och kommentarer till mätningen. Ljudnivåmätare 2270 har en inbyggd mikrofon som kan användas för att spela in kommentarer till mätningarna.

BZ5503 är pc-mjukvara för kommunikation med instrumentet. Programmet används bland annat till att överföra mätvärden och inställningar mellan instrument och dator, organisera data och skapa användarkonton i 2270. Man kan både spara mätningarna i instrumentet och i arkivet i datorn, men även exportera mätvärden för mer avancerad analys till andra Brüel & Kjær program eller till exempelvis Excel. Från och med version 5.2 behövs det ingen nyckel till Protector typ 7825. Observera att andra Brüel & Kjær program kräver en licensnyckel/hårdvarulås vid överföringen av mätdata från BZ5503, exempelvis kan det vara Evaluator typ 7820 eller Qualifier typ 7830.

När väl mätvärden är exporterade kan efterbehandling göras utan nyckel.

## **1.1 Introduktion**

Mätområde för mikrofon typ 4189 är 6,3 Hz till 20 kHz samt 14,6 till 146 dB. Bland annat internbrus i instrumentet, mikrofon och typ av mätning kan höja nedre gränsen för mätområdet upp till 30,6 dB. Det vill säga värden under 30,6 dB behöver man ha extra kunskaper för att kunna tolka om de är giltiga. Instrumentet har dels en knappsats, dels en pekskärm. För att trycka på skärmen kan den medföljande mjuka "pennan" som sitter i ett spår på kanten av instrumentet användas, alternativt kan ett mjukt spetsigt föremål eller fingret användas. **Tänk på att skärmen inte tål tryck med vassa föremål**.

Exempel på knappsatsen och skärm

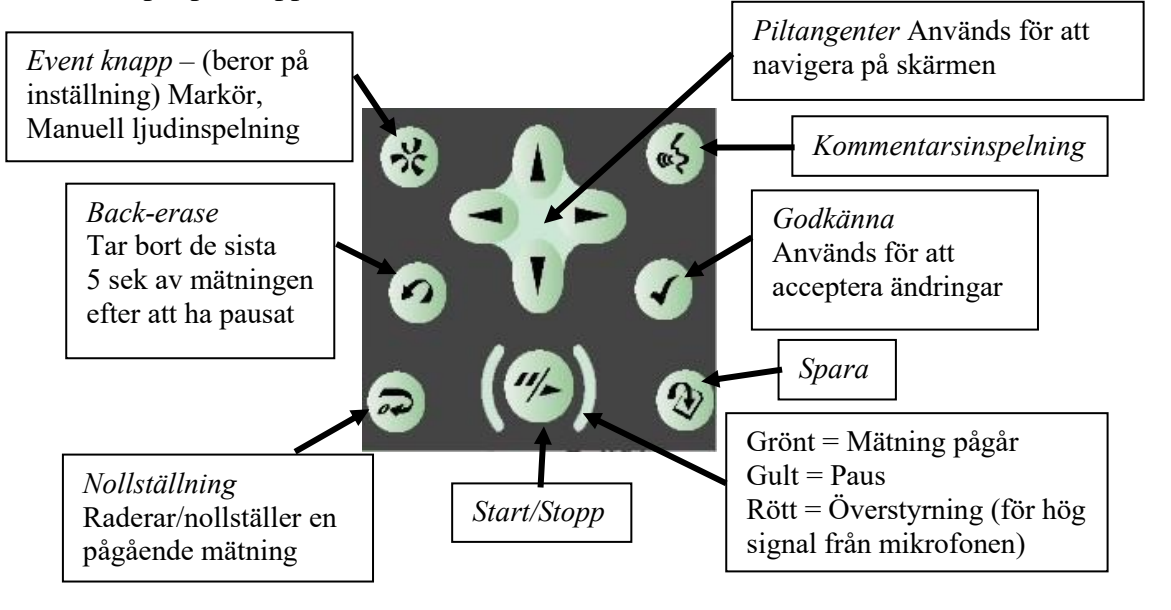

## Region Örebro län **FÄLTMÄTINSTRUKTION** 4(11)

Arbets- och miljömedicin, laboratorieenheten, USÖ

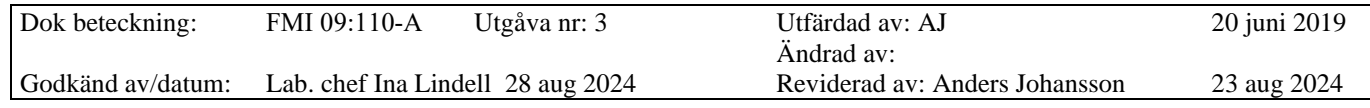

## DEL ETT – GRUND BRÜEL & KJÆR 2270

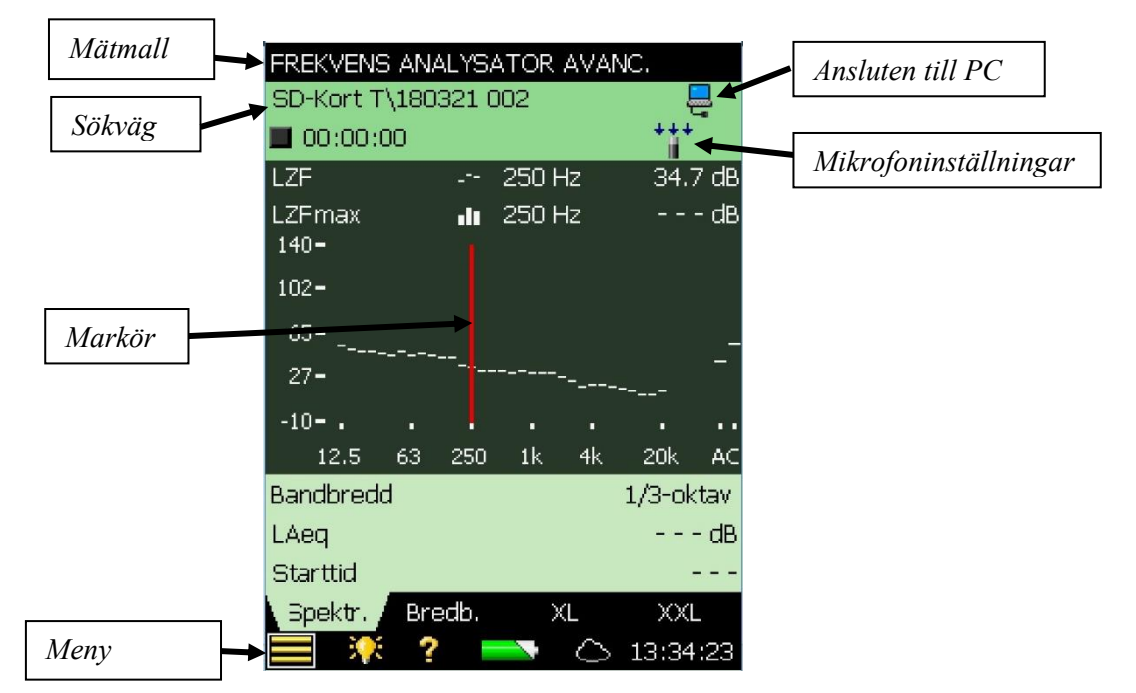

Beroende på vilken mätmall som har laddats in och vilken meny man är inne på, kommer flikarna i nedre delen av skärmen att ha olika funktioner. Symbolerna längs ner är står för:

Meny **Li**, Ljusstyrka på skärmen **AA**, Hjälp (på engelska) **4**, **Batteristatus, och Aktuell tid.** 

Ikonen mikrofoninställningar, har några olika utseenden beroende på inställningarna:

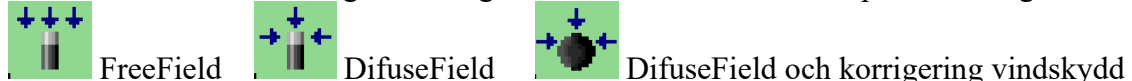

#### **1.1.1 Batteri**

2270 har uppladdningsbara batterier och via symbolen för batteri kan man se hur lång drifttiden beräknas vara. Ett fulladdat batteri har en drifttid på

> 8 h. Instrumentet kan även köras nätanslutet.

Ett helt urladdat batteri tar 10 h att ladda.

Ha instrumentet igång under laddning för säkerhetsskull (beror på inställning om instrumentet måste vara igång under laddning eller om det går att ha avstängt). Laddningsindikeringen finns i två varianter beroende på vilken version det är av instrumentet:

G3 (YMK nr 3094 och 3096): dioden lyser grönt under laddning och när batteriet är fulladdat går den över till att blinka grönt.

G4 (YMK nr 3102, 3115 och 3139): Dioden lyser rött under laddning och när batteriet är färdigladdat går den över till att lysa grönt.

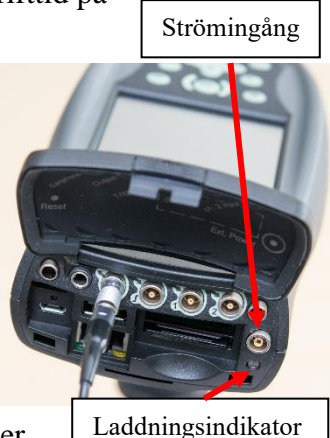

## Region Örebro län **FÄLTMÄTINSTRUKTION** 5(11)

Arbets- och miljömedicin, laboratorieenheten, USÖ

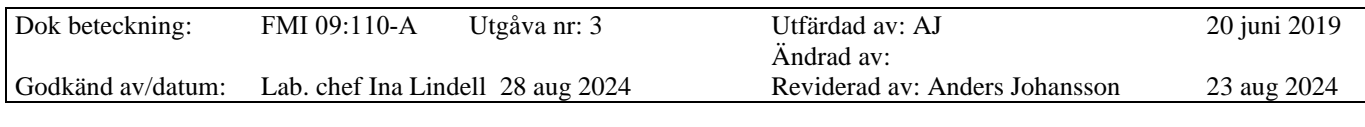

# DEL ETT – GRUND BRÜEL & KJÆR 2270

#### **1.2 Starta upp/stänga av instrumentet**

Instrumentet kan antingen vara helt avstängt eller i Standby-läge. Starta 2270

genom att någon sekund trycka på På/Av knappen <sup>o</sup>under skärmen. Vid helt avstängt läge tar det upp till 2 minuter innan instrumentet är klart medan det tar ungefär 10 sekunder från Standby-läget.

Har man inte gjort några handgrepp inom några minuter går 2270 över i Standbyläge och man måste starta igen med en enkel knapptryckning på **På/Av**-knappen. För att sätta instrumentet i Standby-läge, tryck en kort stund på På/Av-knappen, fortsätter man att hålla på knappen till nedräkningen slutat på skärmen, så stängs instrumentet av helt.

## **1.3 Val av mätmall**

På den översta raden i skärmen anges vilken mätmall som är inläst i 2270 (bild nedan - FREKVENS ANALYSATOR). För att byta mätmall får man först klicka

på översta raden (namnet på aktuell mätmall) alternativt klicka på **till** och välja mätmallar. Syns inte mätmallen man vill ha, får man rulla på rullisten och/eller byta flik till "FULL". När man klickar på den mätmallen man vill ha, kan det ta någon minut att ladda den.

Vilka mätmallar som finns tillgängliga, skiljer sig mellan instrumenten. Väljer ni mallen *Ljudnivåmätare* får ni bara en sammanställning för hela mätningen, ni får till exempel ett värde för LAeq. Vill ni kunna se hur ljudet varierar med tiden och till exempel kunna göra kurvor, välj i stället mätmallen *Logging*.

**OBS! mätmallar som börjar med 2 Ch är enbart till för när man ska mäta med dubbla mikrofoner. Sker mätning av misstag med 2 Ch mätmall, kan det bli omöjligt att få ut data från instrumentet. Instrumentpoolen har dubbla mikrofoner och programlicenser till vissa ljudnivåmätare och vissa tillämpningar.**

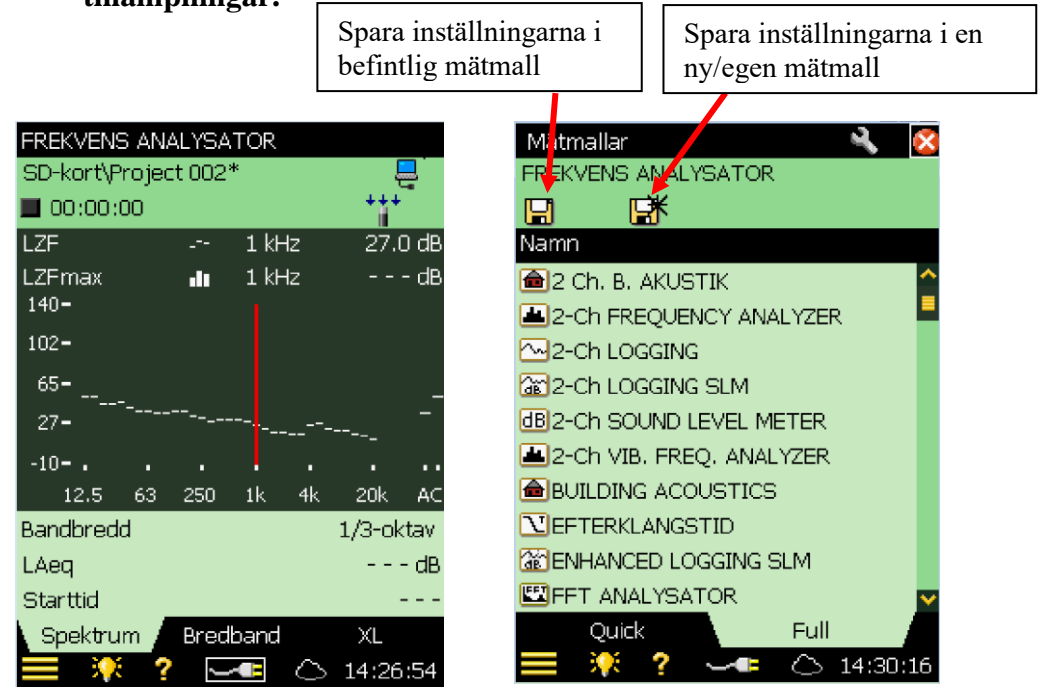

# Region Örebro län **FÄLTMÄTINSTRUKTION** 6(11)

Arbets- och miljömedicin, laboratorieenheten, USÖ

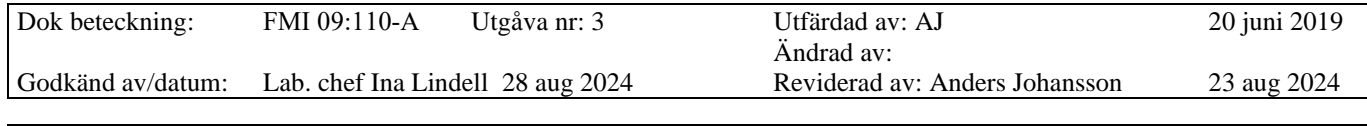

## DEL ETT – GRUND BRÜEL & KJÆR 2270

\* efter mätmallsnamnet visar att man har ändrat inställning utan att spara den. (I bilden ovan är det mätningen som inte är sparad).

Inställningar för de vanligaste mätmallarna beskrivs i FMI 09:110-B.

## **1.4 Minneskort**

För vissa funktioner (bland annat ljudinspelning) krävs det att man använder minneskort (SD-kort). Det ska sitta minneskort i instrumentet men ibland tappar det kontakten. På andra raden på skärmen väljer man var man sparar och där syns det om minneskortet används (se bild 1, föregående sida). Har instrumentet tappat kontakten med minneskortet, kan det lösas genom att man trycker ut och trycker in minneskortet igen, efter någon sekund talar den om att minneskortet har hittats.

Tryck till på minneskortet, vilket gör att minneskortet frigörs och fjädrar ut. När man trycker in minneskortet, så hakar det fast.

## **1.5 Mikrofoninställningar**

Mikrofoninställningar görs genom att klicka på mikrofonsymbolen på skärmen eller nås via Input som ligger under Mätinställningar. FreeField används när man är på en plan yta, till exempel utomhus. DifuseField kompenserar för att ljudbilden störs av väggar, möbler med mera. Korrigering Vindskydd kompenserar för den påverkan "vindbollen" har på mätningen. Vindskydden Instrumentpoolen har är av modell UA1650.

Under mikrofoninställningar kan man även välja mikrofon, ingångskanal, ingång med mera.

## **1.6 Kalibrering**

Före och efter mätning, ska instrumentet kontrolleras/kalibreras mot en kalibrator. Medföljande kalibrator (typ 4231) är av klass 1 och ackrediterad kalibrering av den görs varje år.

Montera kalibrator typ 4231 (94,0 dB) på mikrofonen och starta kalibratorn.

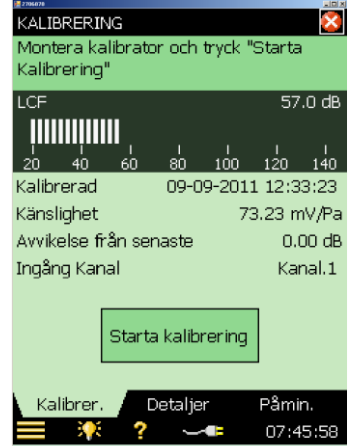

# Region Örebro län **FÄLTMÄTINSTRUKTION** 7(11)

Arbets- och miljömedicin, laboratorieenheten, USÖ

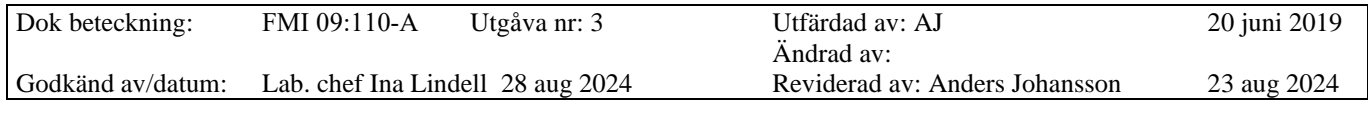

# DEL ETT – GRUND BRÜEL & KJÆR 2270

Gå till menyn **och välj Kalibrering**. Välj eventuellt fliken **Detaljer** för att fylla i fakta om det behövs. Var noga med att kalibratorn är ordentligt monterad och sluter tätt om mikrofonen. Kalibrering utförs bäst genom att låta ljudnivåmätaren och kalibratorn ligga stilla på en plan yta.

## Tryck på **Starta Kalibrering**.

När kalibreringen är klar, välj **Ja** för att godkänna.

Om en och samma kalibrator alltid används ska avvikelsen inte vara mer än högst ±0,2 dB. Vid större avvikelser kontrollera mikrofon, mätare och kalibrator.

Enligt SS-EN ISO 9612:2009 är mätningen ogiltig om skillnaden är 0,5 dB eller större mellan kalibrering före och efter mätningen.

Före och efter utskick gör Instrumentpoolen en kontroll av instrumentet på 11 olika frekvenser mellan 31,5 Hz och 16 kHz, ackrediterad kalibrering görs med två års mellanrum. Under 31,5 Hz kontrolleras inte instrumentet.

## **1.7 Starta mätning - spara mätfiler**

- 1. **Starta, pausa och stoppa mätningen med knappen ...** När mätningen är stoppad/pausad, har man tre val. \* efter sökvägen visar att mätningen inte är sparad.
	- 1.1 När mätningen är pausad/stoppad, **Tryck på Spara** och mätfilen sparas. Grundinställningen är att mätningarna sparas med namn Projekt och ett löpnr. Det går att ändra namn senare. Nästa tryck på  $\frac{1}{2}$  startar en ny mätning
	- 1.2 **För att kunna starta ny mätning utan att spara tryck på**

**Nollställningsknappen** och mätningen raderas.

1.3 **Starta igen** utan att göra något, fortsätter med samma mätning.

## **1.8 Låsa touchskärm och knappar**

Via meny  $\blacksquare$  välj Lås knappar och display. Ja låser både knappar och skärm medan Nej bara låser skärmen. Vill man inte låsa, får man ändå välja ett av alternativen och på den följande frågan (Fortsätt?) svara Nej.

För att låsa upp, tryck i serie

#### **1.9 Back-erase**

Om det uppkommer ett störande ljud mitt i mätningen kan man använda Back-erase knappen. Pausa mätningen och tryck på  $\Omega$  som tar bort de sista 5 sekunderna av mätningen. När störningen är borttagen starta mätningen igen med Start-knappen.

# Region Örebro län **FÄLTMÄTINSTRUKTION** 8(11)

Arbets- och miljömedicin, laboratorieenheten, USÖ

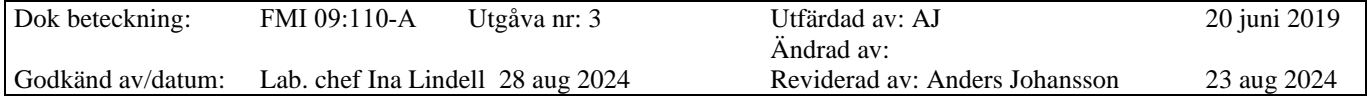

# DEL ETT – GRUND BRÜEL & KJÆR 2270

# **1.10 Titta på sparade mätfiler i 2270**

Klicka **och Utforskaren** samt filen ProjectXXX och en ruta kommer upp. Välj **Öppna** och resultaten av mätningen visas!

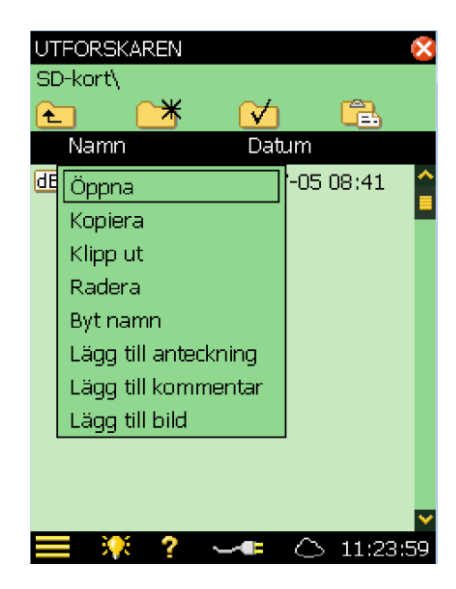

#### **1.11 Markörer**

Under mätningen går det att göra markeringar (markör) i instrumentet.

Markeringen börjar när man trycker på Event-knappen  $\mathcal{R}$ . Manual markör sätts, användbart om man till exempel vill markera när någon pratar i lokalen.

Trycks Back-erase **under pågående mätning så sätts Exclude markör. Det som** har exclude markör tas inte med vid beräkningarna.

Markörerna går att justera i efterhand i efterbehandlingsprogrammen (till exempel 7825 Protector) via funktionen markering.

Arbets- och miljömedicin, laboratorieenheten, USÖ

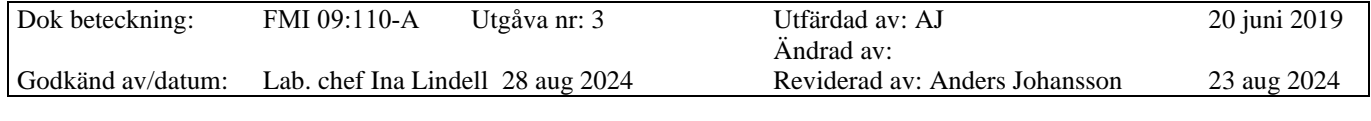

## DEL ETT – GRUND BRÜEL & KJÆR 2270

# **2 Dataprogrammet BZ 5503**

BZ 5503 Measurement Partner Suite är ett datorprogram som behövs för att tanka ur data från 2270. USB minne med programvaran bifogas instrumentet.

Byt till svenska genom att klicka på ikonen högst upp till vänster i fönstret och sedan Språk.

## **2.1 För över data från instrumentet till datorn med BZ 5503 ver 4.7**

Starta programmet BZ 5503.

Man behöver ha minst ett arkiv att spara mätdata i.

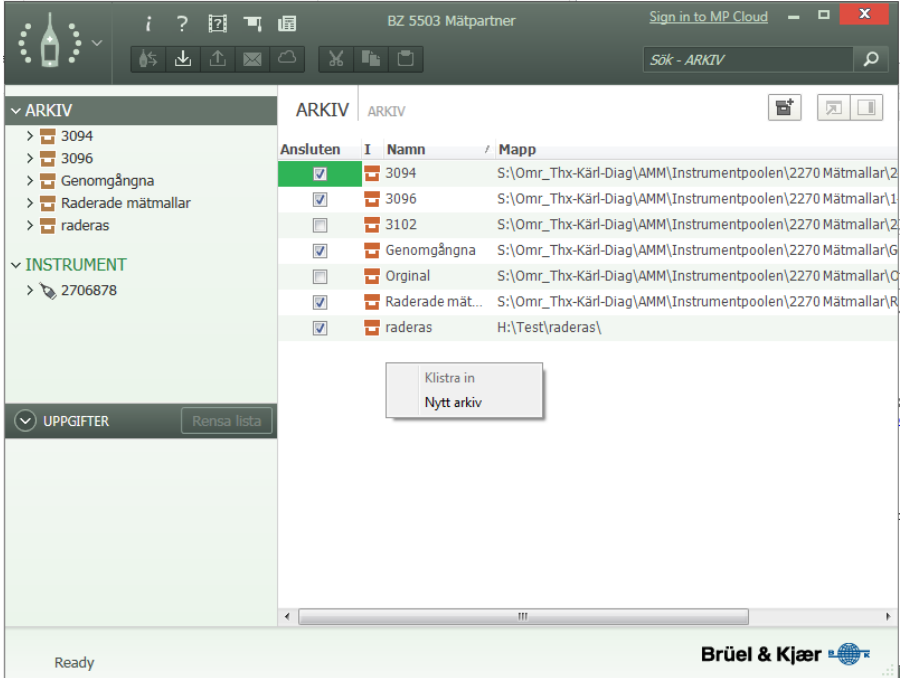

För att skapa ett arkiv, klicka på ARKIV i vänstra rutan - högerklicka i högra rutan och välj Nytt arkiv. I rutan som kommer fram, välj vart arkivet ska finnas på datorn och vad arkivet ska heta.

Försöker man skapa ett nytt arkiv med samma namn som ett befintligt men med en annan sökväg, så skapas inget nytt arkiv utan det befintliga väljs.

För att öppna ett befintligt arkiv som inte finns med i listan, skapa ett arkiv med namn och sökväg för det befintliga.

# Region Örebro län **FÄLTMÄTINSTRUKTION** 10(11)

Arbets- och miljömedicin, laboratorieenheten, USÖ

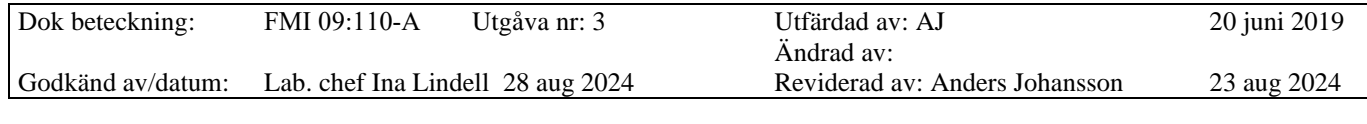

# DEL ETT – GRUND BRÜEL & KJÆR 2270

Anslut instrumentet till datorn med hjälp av medföljande USB-kabel.

När instrumentet är anslutet till datorn, visas det under instrument. I bilden nedan är 2270 "användare". Det går att byta namn på "användare" och skapa nya.

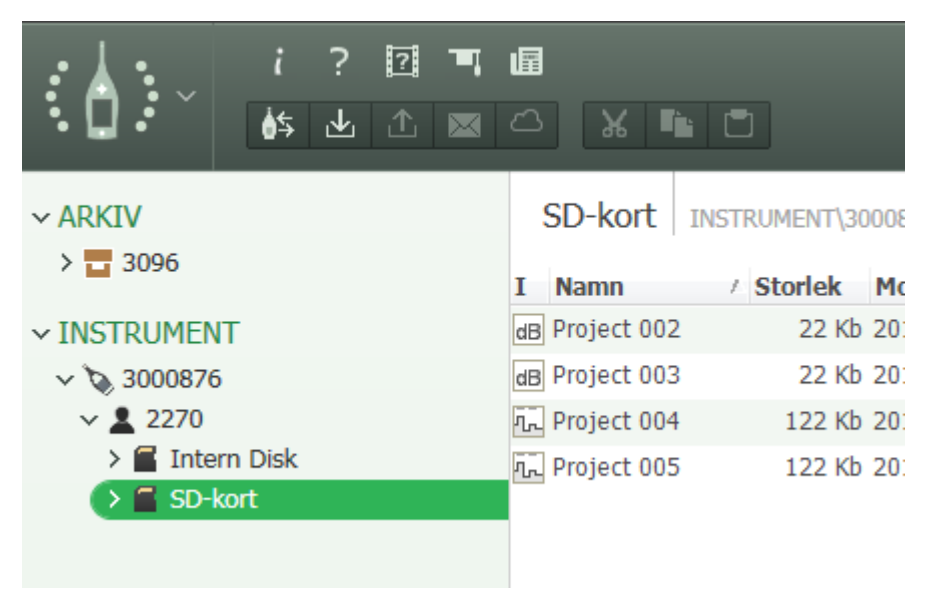

Markera en eller flera mätningar/kataloger. Högerklicka och välj *Till arkiv*.

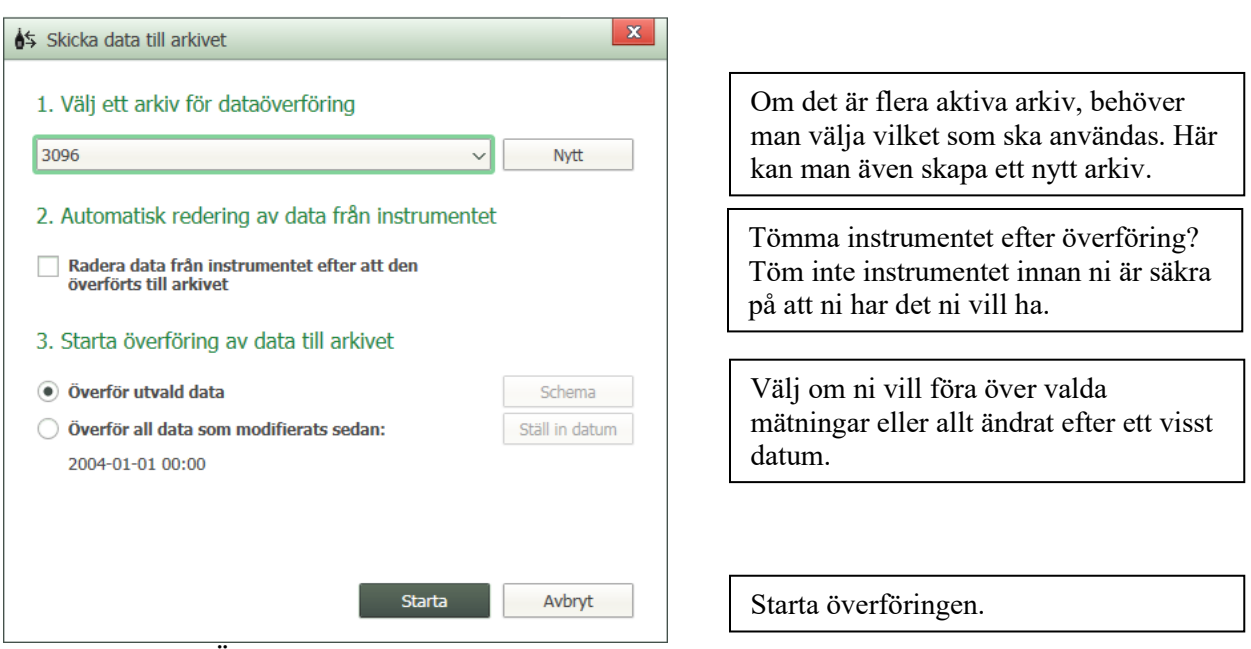

Överföringen kan ta lite tid, i nedre vänstra rutan visas förloppet.

## Region Örebro län **FÄLTMÄTINSTRUKTION** 11(11)

Arbets- och miljömedicin, laboratorieenheten, USÖ

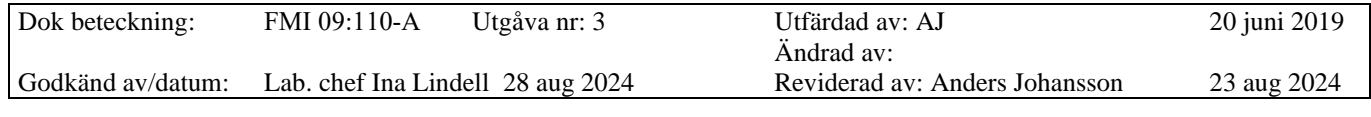

#### DEL ETT – GRUND BRÜEL & KJÆR 2270

## **2.2 Se lagrade data i BZ 5503**

När man har mätdata i sitt arkiv, kan man ta fram och se diagram eller exportera till Excel eller andra Brüel & Kjær program.

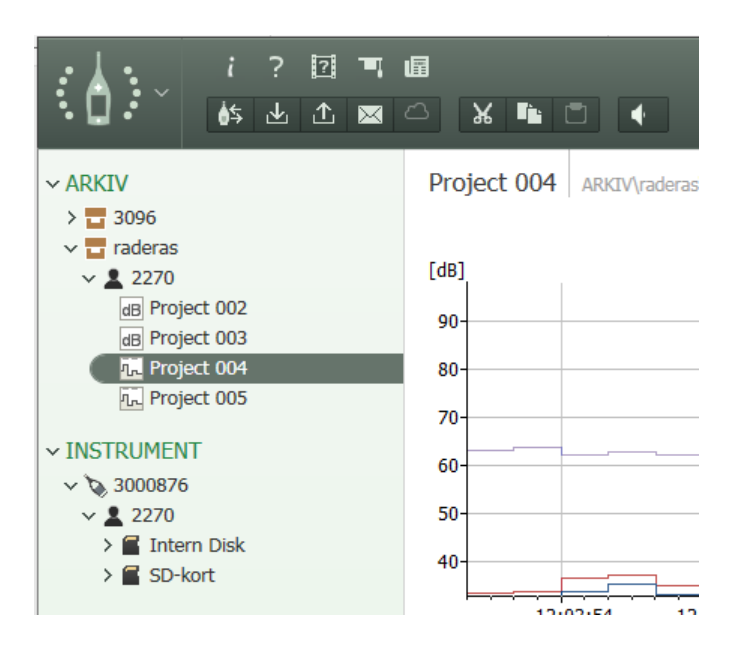

Genom att dubbelklicka på respektive mätfil kommer diagrammen upp.

#### **2.3 Export av mätdata**

Man kan inte göra några beräkningar i detta program utan då måste filen Exporteras till något av de andra av Brüel & Kjærs program. För export till Protector 7825 eller Excel behövs inget hårdvarulås, men det behövs till Brüel & Kjærs andra program. Exempelvis Qualifier typ 7830/7831 för byggakustik/efterklang. Hårdvarulåset ser ut som en USB-sticka och skickas med av Instrumentpoolen då mätningen kräver det/man har kommit överens om det vid beställningstillfället.

Programvaran man ska exportera till måste vara installerad innan man påbörjar exporten. Vanligaste programmen finns på medföljande USB minne.

Om det behövs, ska hårdvarulåset vara inkopplat. Under **Arkiv** markera den fil/de filer som ska exporteras, högerklicka på mätfilen och välj **Export.** Filerna öppnas i det program man valt och man får själv spara filen från det programmet.

Vid flera exporteringar eller om man hade programmet man exporterat till öppet innan exporteringen, så kan programfönstret vara minimerat.